# Anleitung Erfassung von Angeboten aus dem Vorjahr

# **1. Registrieren oder anmelden**

Auf unserer Buchungsplattform **[www.ferienpass-nst.ch](http://www.ferienpass-nst.ch/)**

Ø **Registrieren** Sie sich

oder

Ø melden sich mit Ihrem schon **vorhandenen Login** an

### **2. Angebot vom Vorjahr aufrufen**

Bereits erfasste Angebote können in den Folgejahren wieder verwendet werden, sie müssen also nicht neu erfasst werden.

Rufen Sie Ihr Angebot auf:

Ø gehen Sie auf **«Angebote»**

Ø aktivieren Sie unter der Filterkategorie **«Erweitert»** die Filterfunktion **«Eigene»**

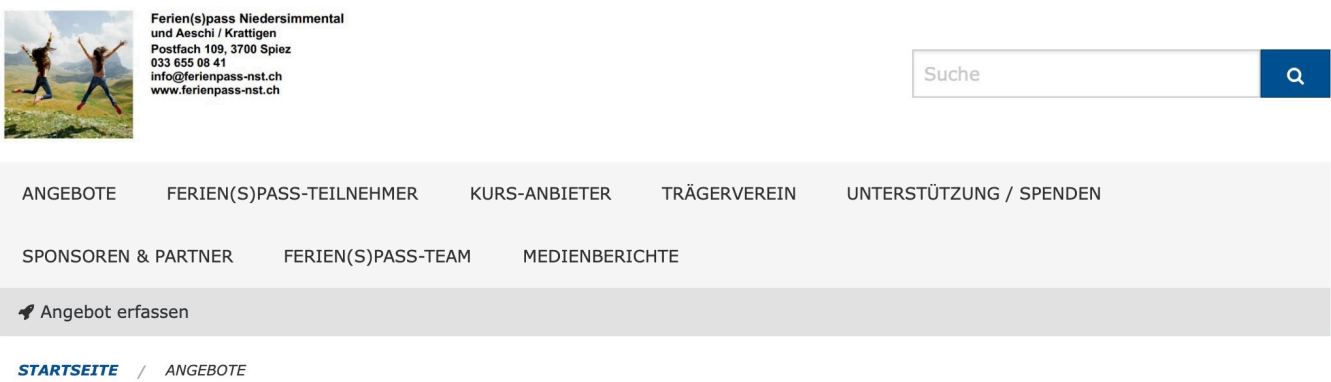

# Angebote

# ABC - Rund ums Pferd und Pony

Sensibilität der Pferde/Ponys kennenlernen, sie pflegen und reiten.

1 6 - 15 Jahre **1** ab 20.00 CHF  $\blacktriangledown$  7 freie Plätze

### Abenteuer Höhlenforscher

In zwei Tagen wird die Unterwelt erobert. Plötzlich sehen wir überall Eingänge und "dr Gwunder" steigt, wohin diese Eingänge führen.

1 2 - 8 Jahre **I** ab 0.00 CHF  $\blacktriangledown$  5 freie Plätze

# Abenteuer Kletterturm

Efte alla i dia bagbi binaug wallon

#### Zeiträume

**Test 2023** 

Test 32. Ferien(spass) 2024<br>Niedersimmental und Aeschi/Krattigen

#### **Status**

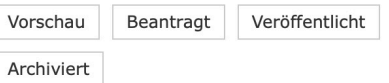

#### Erweitert

Eigene

Nun erscheinen Ihre früheren Veranstaltungen.

Ø wählen Sie das **anzupassende Angebot** aus

Ø Klicken Sie auf **«erneut anbieten»** 

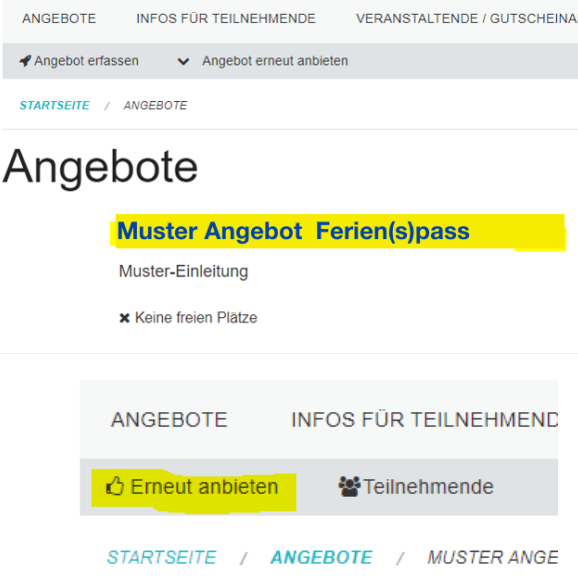

Ø **Bestätigen** Sie, dass Sie das Angebot wirklich erneut anbieten wollen:

#### Möchten Sie "Muster Angebot Thuner

Sie werden erneut die Publikation beantragen müssen

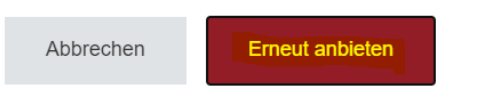

### **3. Angaben aktualisieren**

- Ø **Titel**: Ansprechender, spannender Titel für das Angebot
- Ø **Einleitung**: Zusammenfassung des Angebots in einem Satz
- Ø **Text**: zuerst ein passendes, **datenschutzkonformes Bild** einfügen, danach eine spannende, kindgerecht formulierte Beschreibung für das Angebot verfassen
- Ø **Kategorien**: die zutreffenden Kategorien anwählen
- Ø **Veranstalter**: auswählen
- Ø **Ort**: Komplette Adresse des Veranstaltungsortes mit Postleitzahl eingeben
- Ø **Karte**: Via Lupensymbol Adresse suchen (Entertaste) und dann auf den farbigen Marker klicken

#### Ø **Speichern**: Angaben speichern durch Klick auf "**Absenden"**

STARTSEITE / ANGEBOTE / MUSTER ANGEBOT THUNER FERIENPASS

# **Muster Angebot Thuner Fe**

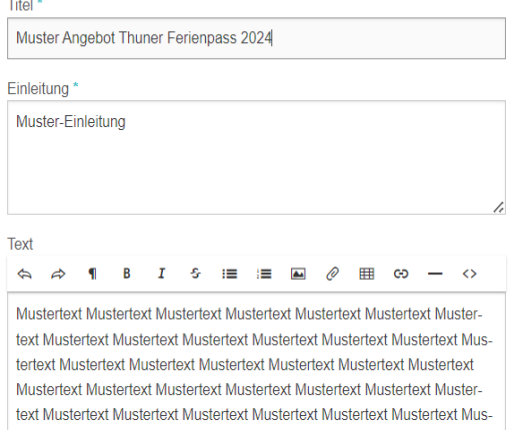

# **4. Neue Durchführung erfassen**

Ø Klicken Sie auf **"Neue Durchführung"** 

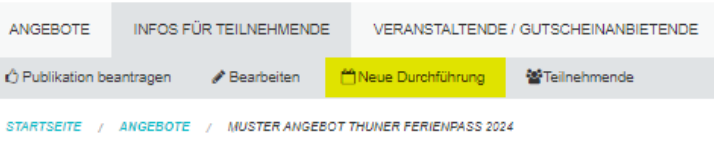

# Neue Durchführung

Zeitraum<sup>s</sup> Ø **Zeitraum** auswählen  $\mathbb{R}^3$ Thuner Ferienpass 2024 (06.07.2024 - 11.08.2024) Ø **Start/Ende:** Daten und Uhrzeit der Durch-Start\* Ende<sup>®</sup> TT.MM.JJJJJ hh:mm **m** TT.MM.JJJJJ hh:mm  $\bullet$   $\bullet$ führung eingeben Ø **Mit Klick auf +** können weitere Termine Treffpunkt\* Ø erfasst werden, die zur selben Durchführung gehören (z.B. bei mehrtägigen Angeboten) Bemerkung Ø **Treffpunkt**: Die Angaben zum Treffpunkt werden auf der Teilnehmerliste angegeben **≻ Bemerkung: Angaben wie "Znüni mitnehmen,** Koster Wetterfeste Kleidung, etc." Der Betrag welcher der/dem Veranstaltenden gezahlt wird Ø **Kosten:** Kosten des Angebotes Ø **Teilnehmer:** Minimale und maximale Teil-Teilnehmend nehmerzahl Mindestzahl Teilnehmende\* Ø **Mindest- & Höchstalter**  Ø Für die Erfassung **weiterer** Durchführungen, Anzahl Plätze \* kann das **bereits Erfasste einfach dupliziert**  und angepasst werden Mindestalter\* Ø **Speichern**: "Absenden" Höchstalter\*

Zu jedem Angebot muss **mindestens eine Durchführung** erfasst werden, bevor es zur Prüfung und Publikation eingereicht werden kann!

Absenden

# **5. Publikation beantragen**

- Ø Das Angebot hat nun den Status **"Vorschau"**  Bearbeiten Sie es so lange bis Sie zufrieden sind.
- Ø Im Anschluss wählen Sie **"Publikation beantragen"**
- Ø Ein Administrator wird daraufhin das Angebot prüfen und veröffentlichen.

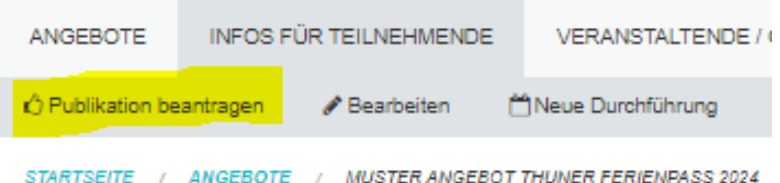

- Ø Nach der Veröffentlichung werden die Veranstaltenden durch eine E-Mail benachrichtigt.
- Ø Nach der Beantragung der Publikation haben Sie noch die Möglichkeit, dem Administrator in einer Mitteilung besondere Anliegen mitzuteilen.

Sie können Ihr Ticket (= Ihre Kursanmeldung) immer einsehen, indem Sie sich einloggen und den Status Ihres Tickets mitverfolgen:

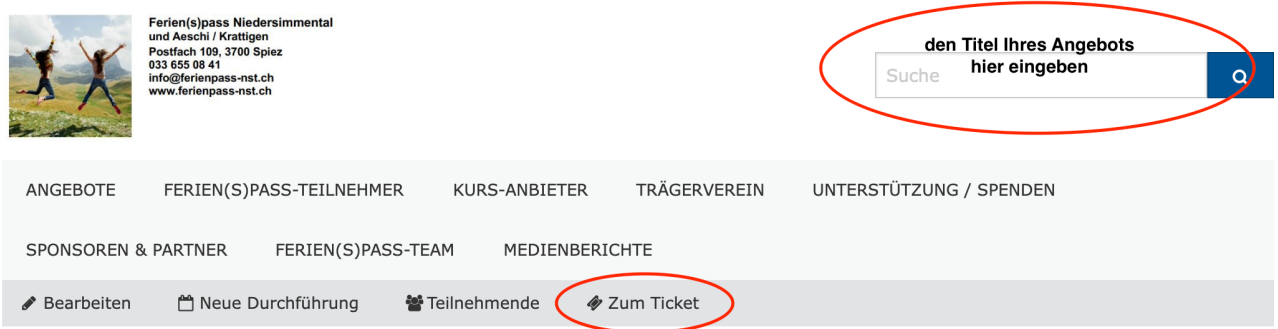

# **6. Teilnehmerlisteneinsehen**

- Ø Rufen Sie Ihr **Angebot** auf
- Ø Klicken Sie auf **"Teilnehmende"**

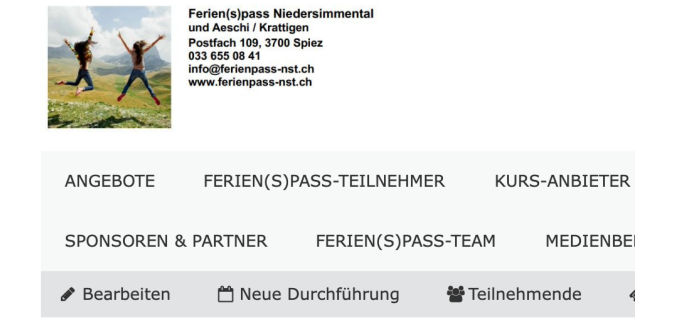

Nun werden Ihnen alle Teilnehmer pro Durchführungstermin angezeigt.

Ø Mit dem Druckersymbol können Sie ein **PDF generieren** oder die **Liste drucken** 

# Teilnehmende<sup>-</sup>

A02: NEU: Holzschnitzkurs "T satzkosten CHF 43.-